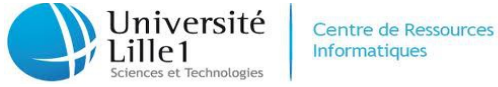

**Informatiques** 

# **Guide de l'Administrateur d'un espace Nuxeo**

Ce guide est un complément au Guide du Contributeur Nuxeo.

Il est destiné à vous donner les notions nécessaires pour choisir votre organisation future puis à vous présenter les différentes manipulations que vous pourrez avoir à réaliser en tant qu'administrateur d'un espace.

## **Table des matières**

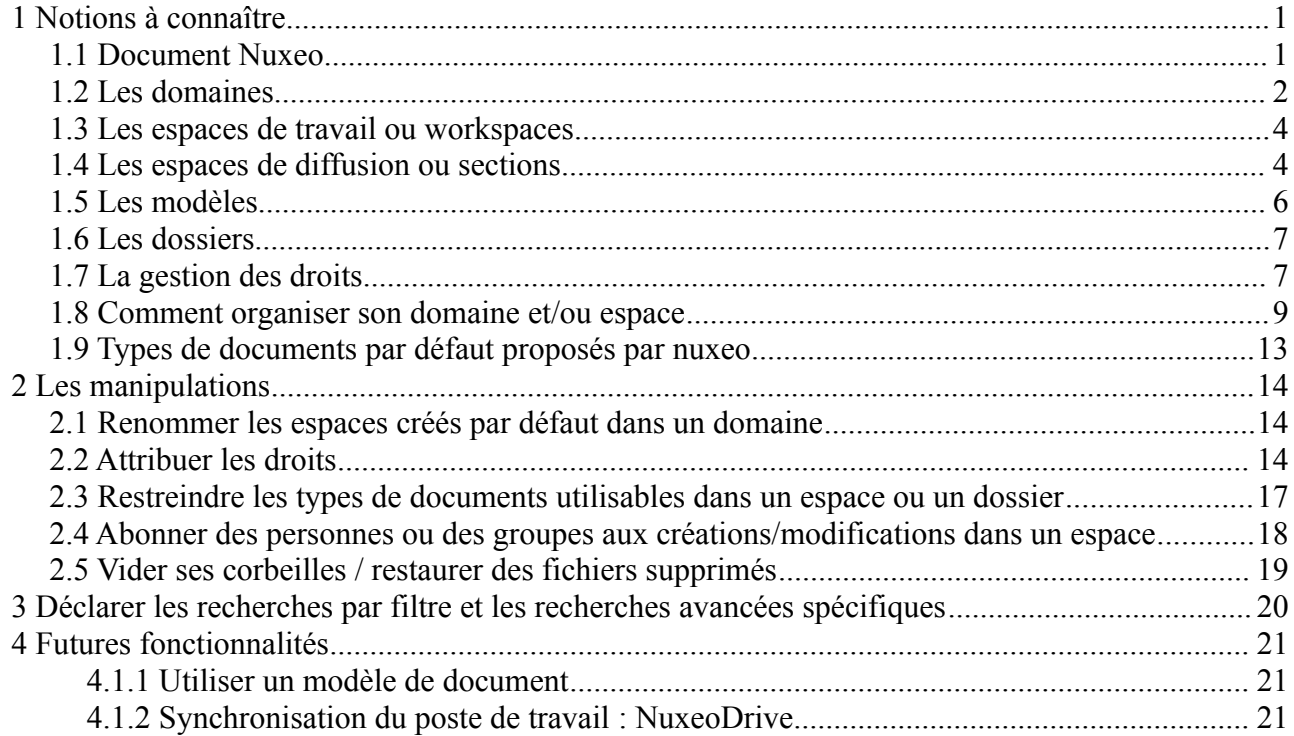

## <span id="page-0-0"></span> **1 Notions à connaître**

## <span id="page-0-1"></span> *1.1 Document Nuxeo*

**Tout est document sur nuxeo**. Un simple fichier peut être un document nuxeo. Mais plusieurs fichiers peuvent être regroupés dans un seul document nuxeo. Autre exemple, un dossier est aussi considéré comme un document par nuxeo.

Nuxeo offre un certain nombre de documents par défaut : fichier, note, dossier, espace de travail, section, etc. (voir paragraphe plus loin pour avoir la liste avec commentaire).

Des types de documents personnalisés peuvent aussi être créés, ils permettent de qualifier vos documents et de leur ajouter du sens supplémentaire. Cela permet également de faciliter les recherches parmi ces documents.

Par exemple, un type « Plan » a été créé pour le service du Patrimoine qui permet de stocker les plans des bâtiments selon le lieu concerné (bâtiment A3 par exemple), le type de plan (plan étage, réseau eau, plan de masse, etc) et l'année du plan.

Si vous êtes intéressé par la création d'un type personnalisé, veuillez vous adresser au pôle Web-Ent du CRI afin que nous étudions cette possibilité ensemble.

## <span id="page-1-0"></span> *1.2 Les domaines*

Le domaine est l'objet nuxeo le plus haut après le serveur lui-même.

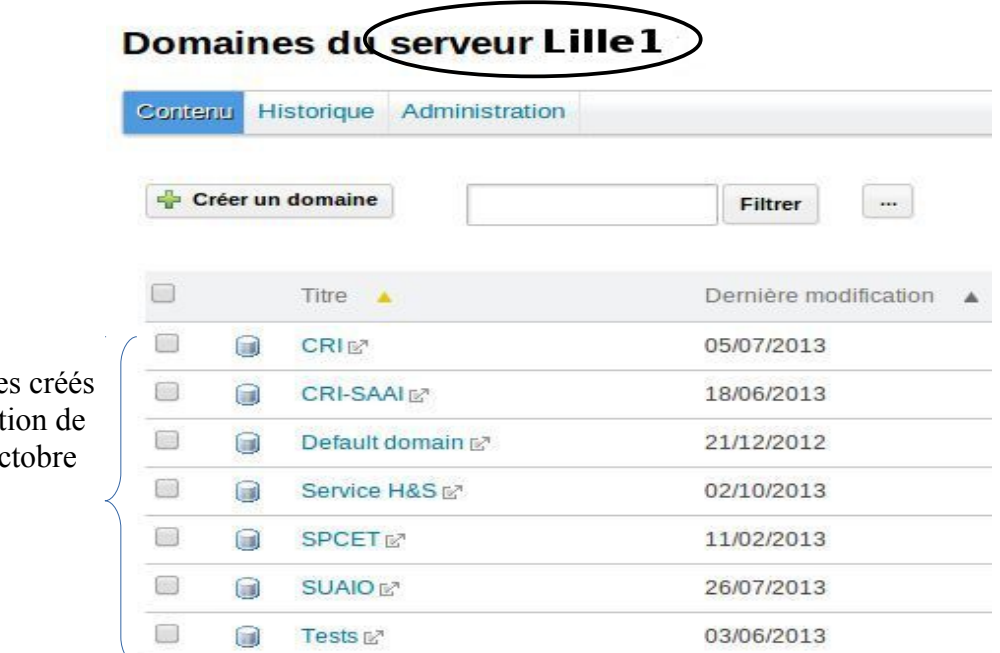

Liste des domaine à la date de rédact ce guide (début oc 2013).

Pour éviter de multiplier les domaines, nous avons décidé de restreindre à la création d'un seul domaine par service/UFR/laboratoire.

Un nouveau domaine ne peut être créé que par les « super »-administrateurs de nuxeo. Si vous souhaitez la création d'un domaine et après avoir pris connaissance de ce guide, la demande doit être faite auprès du Pôle Web-Ent du CRI.

La visibilité du domaine lui-même dépend des droits qui y sont affectés. Certains espaces positionnés sous le domaine peuvent être ouverts à davantage de personnes que le domaine luimême.

Par exemple, seuls les membres du service SPCET voient le domaine SPCET en se connectant à nuxeo et seuls les membres du service Hygiène et Sécurité voient le domaine Service H&S. Mais les membres du CHSCT ont accès à un espace nommé « CHSCT » qui se trouve dans le domaine Service H&S.

Vue pour un personnel SPCET Vue pour un personnel du

#### Domaines du serveur l'ille 1

Contenu Historique

Domaines du serveur Lille 1 Contenu Historique

service Hygiène et Sécurité

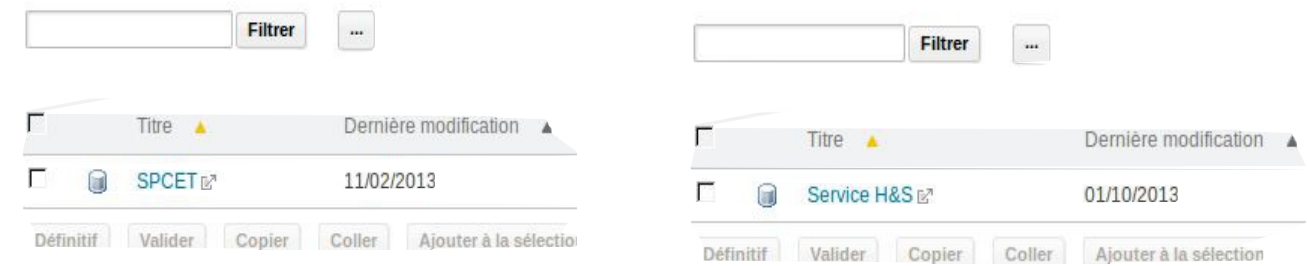

Vue pour un membre du CHSCT qui voit seulement un sous-espace du domaine Service H&S. Il y accède grâce à un lien fourni via le portail (ou via un site web est également possible mais il devra s'authentifier).

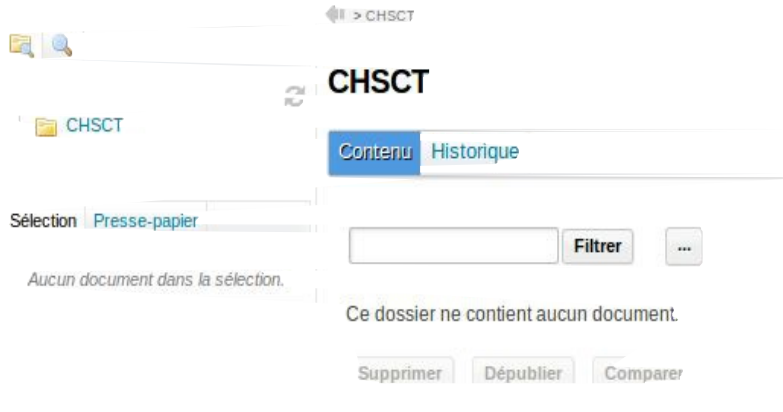

Un domaine est lui-même composé de 3 espaces distincts nommés par défaut : « section » =espace de diffusion, « workspace »=espace de travail et « template » = modèles :

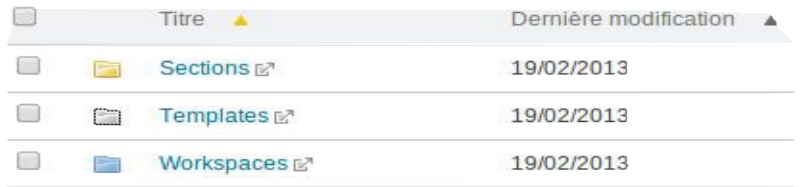

Ils peuvent être renommés pour être plus explicites selon le contexte :

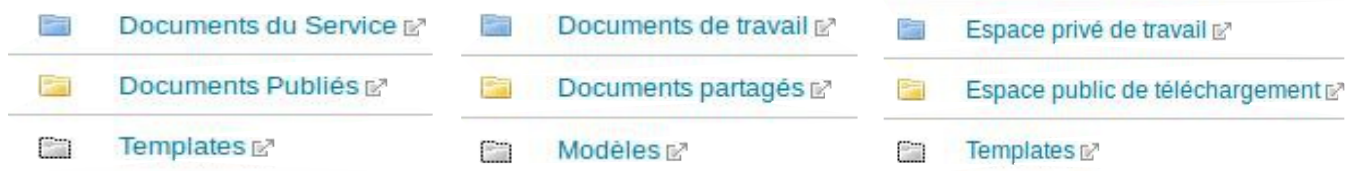

L'icône indique le type d'espace.

: espace de type « workspace » destiné à accueillir tous vos documents de travail.

- $\|\cdot\|$ : espace de type « section » destiné à accueillir les documents finalisés que vous souhaitez communiquer à l'extérieur de votre service/UFR/laboratoire.
- : espace de type « templates » destiné à accueillir tous vos modèles, notamment les modèles d'espaces afin de reproduire des structures de sous-espaces avec leurs droits positionnés.

Vous pouvez utiliser uniquement un espace de type « workspace » et supprimer les 2 autres espaces. Par contre, impossible de garder la section et/ou le template et supprimer le workspace.

Par exemple, vous souhaitez seulement travailler sur vos documents mais n'avez pas l'intention de

les publier. Je précise bien « l'intention » car le conseil que je peux vous donner, **c'est de ne pas les supprimer totalement !** Je vous conseille de les masquer à vos contributeurs et lecteurs car le jour où vous souhaiteriez les utiliser, il sera toujours possible de les « activer » par le biais des droits positionnés. **Si vous les avez supprimés, il pourrait être très difficile voire impossible de les recréer.**

## <span id="page-3-1"></span> *1.3 Les espaces de travail ou workspaces*

Ils sont caractérisés par l'icône bleue mentionnée ci-dessus ( ). Il faut distinguer celui qui est situé juste après le domaine, que nous surnommons « espace de travail racine » de ceux qui vont se trouver dans la hiérarchie plus bas.

Vous pouvez créer une hiérarchie d'espaces de travail à partir de l'espace de travail racine autant que vous le souhaitez. Mais vous ne saurez pas créer un espace de travail dans un dossier.

Il est possible de paramétrer un espace de travail pour qu'il n'accepte la création que de certains types de documents. Par exemple, on peut imaginer que dans l'espace de travail « Plans », nous n'acceptions que des documents du type personnalisé « Plan » et dans l'espace de travail « Réunion » , nous acceptions des documents du type « Fichier ».

Quelques exemples de sélection possible dans le choix du type de document dans un espace :

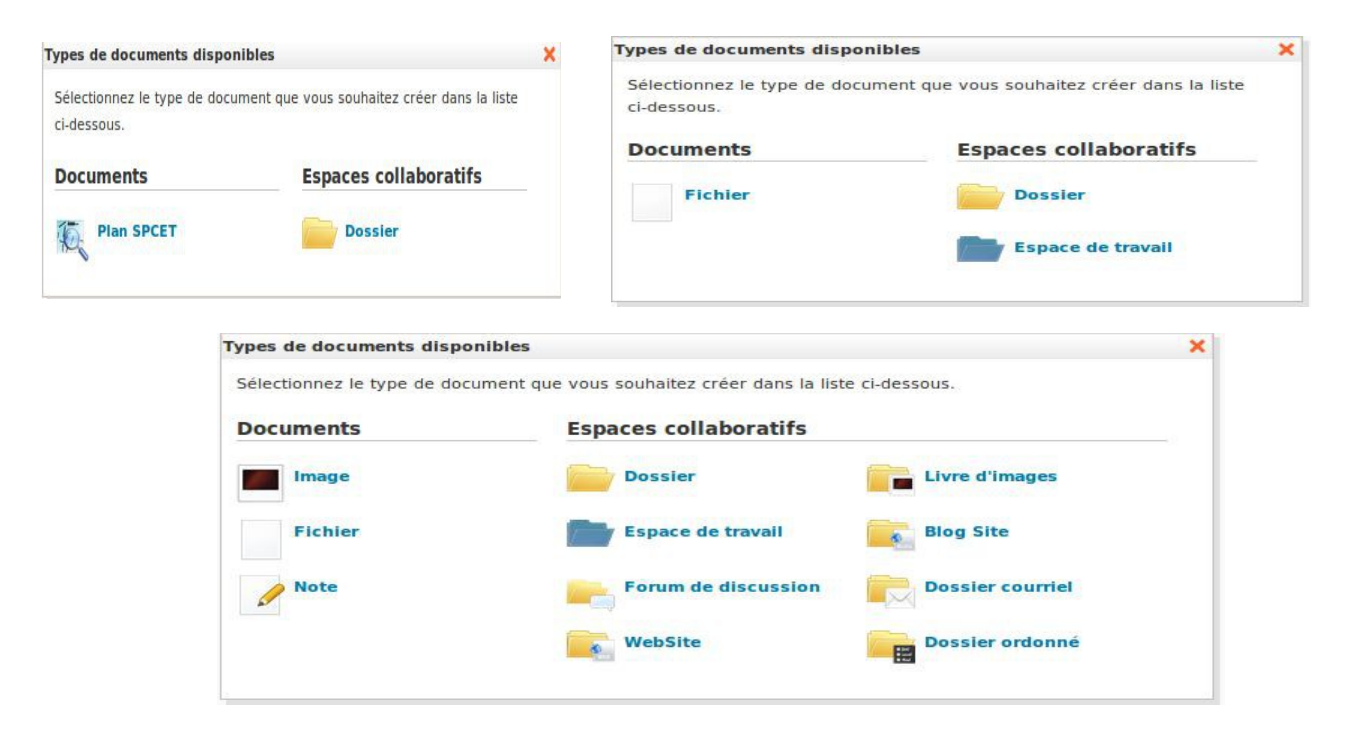

Un espace de travail permet également de spécifier des types de recherche ciblée. Par exemple, dans l'espace de travail « Plans », la recherche se fera sur les caractéristiques des documents de type « Plan » : bâtiment concerné, type de plan, année du plan. Voir les paragraphes sur la recherche dans les deux guides pour plus de précisions.

## <span id="page-3-0"></span> *1.4 Les espaces de diffusion ou sections*

Un espace de diffusion est caractérisé par l'icône jaune **à ne** pas confondre avec l'icône jaune représentant un dossier. Comme pour un espace de travail, il faut distinguer celui qui est situé juste après le domaine, que nous surnommons « espace de diffusion racine » de ceux qui vont se trouver dans la hiérarchie plus bas.

Vous pouvez créer une hiérarchie d'espaces de diffusion à partir de l'espace de diffusion racine autant que vous le souhaitez. Mais vous ne saurez pas créer directement autre chose qu'un espace de diffusion :

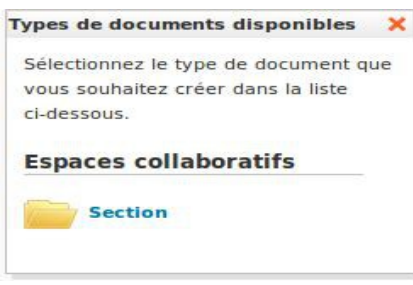

Un espace de diffusion est destiné à recevoir la dernière version à jour de vos documents, en vue de les communiquer à votre public. Il n'est qu'un réceptacle.

Des documents apparaîtront dans cet espace dès lors que vous les aurez publiés depuis l'un de vos espaces de travail (voir guide du contributeur pour plus de précisions).

Si vous gérez les versions de document, vous pourrez ainsi publier une 1ère version d'un document puis les versions ultérieures, sans avoir à changer le lien vers le document diffusé, depuis votre site internet par exemple.

Jour 1 :

Publication de la version 1.0 du document « Règles à diffuser » :

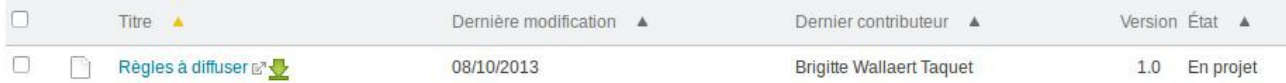

puis insertion du lien vers le document dans le site web (voir comment récupérer un lien vers un document dans le guide du contributeur)

Quelques jours plus tard, publication de la nouvelle version (2.0) du document :

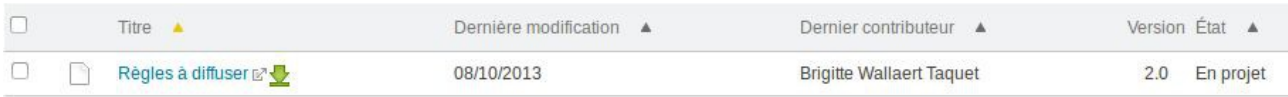

 $\rightarrow$  Pas de changement à faire sur votre lien vers ce document depuis votre site internet : en cliquant sur le lien, les personnes auront automatiquement la version 2.0 de votre document, ce qui, avouezle, est super confortable, non ? !...

Si vous voulez communiquer certains de vos documents, ce mécanisme de publication est très pratique et très puissant. Pour autant, vous n'êtes pas obligé de l'utiliser et vous pouvez choisir de donner directement accès aux documents dans vos espaces de travail. Cela vous libère de l'opération supplémentaire qui est de publier le document. L'inconvénient par rapport à la publication est que vous ne maîtrisez pas la version publiée, dans l'espace de travail, ce sera toujours la dernière version du document qui sera communiquée. Or, vous pouvez souhaiter modifier vos documents au fil des remarques qui vous parviennent, en utilisant liveedit qui vous dispense d'un passage par votre disque local, mais ne vouloir publier que lorsque vous estimez que votre document a atteint un niveau de mise à jour satisfaisante. Il s'agit d'un choix d'organisation.

## <span id="page-5-0"></span> *1.5 Les modèles*

Cet espace particulier permet de stocker tous vos modèles, que ce soit des modèles de document ou des modèles de structure.

La fonctionnalité de création de modèles de document n'étant pas encore bien fixée (voir paragraphe plus bas), nous ne parlerons ici que de la création des modèles de structure.

Un modèle de structure permet de créer une structure-type, avec les droits attachés, cette structuretype permettant de créer des structures identiques de façon « industrielle » dans vos espaces de travail.

Nota : Il n'est pas possible d'utiliser ces modèles de structure pour reproduire des espaces de publication.

Exemple : vous avez à créer autant d'espaces que de bâtiments existants et dans chaque espace « bâtiment », vous aurez des dossiers « Entrée » / « Sortie » / « Rez-de-chaussée ». Vous savez que le service de sécurité doit avoir accès en lecture aux dossiers « Entrée » et « Sortie » de tous les bâtiments.

Dans votre espace Modèles, vous créez la structure-type avec les droits associés. Dans votre espace de travail, vous créez un nouvel espace de travail en utilisant le modèle créé :

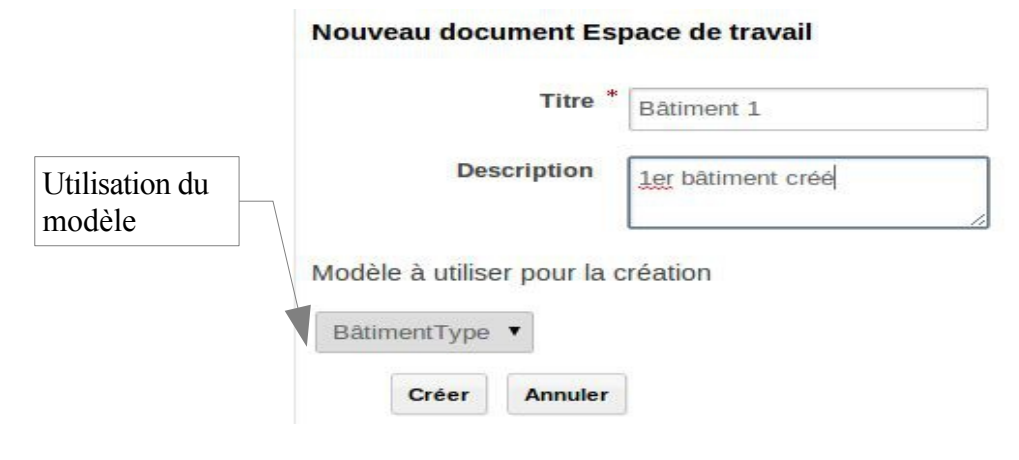

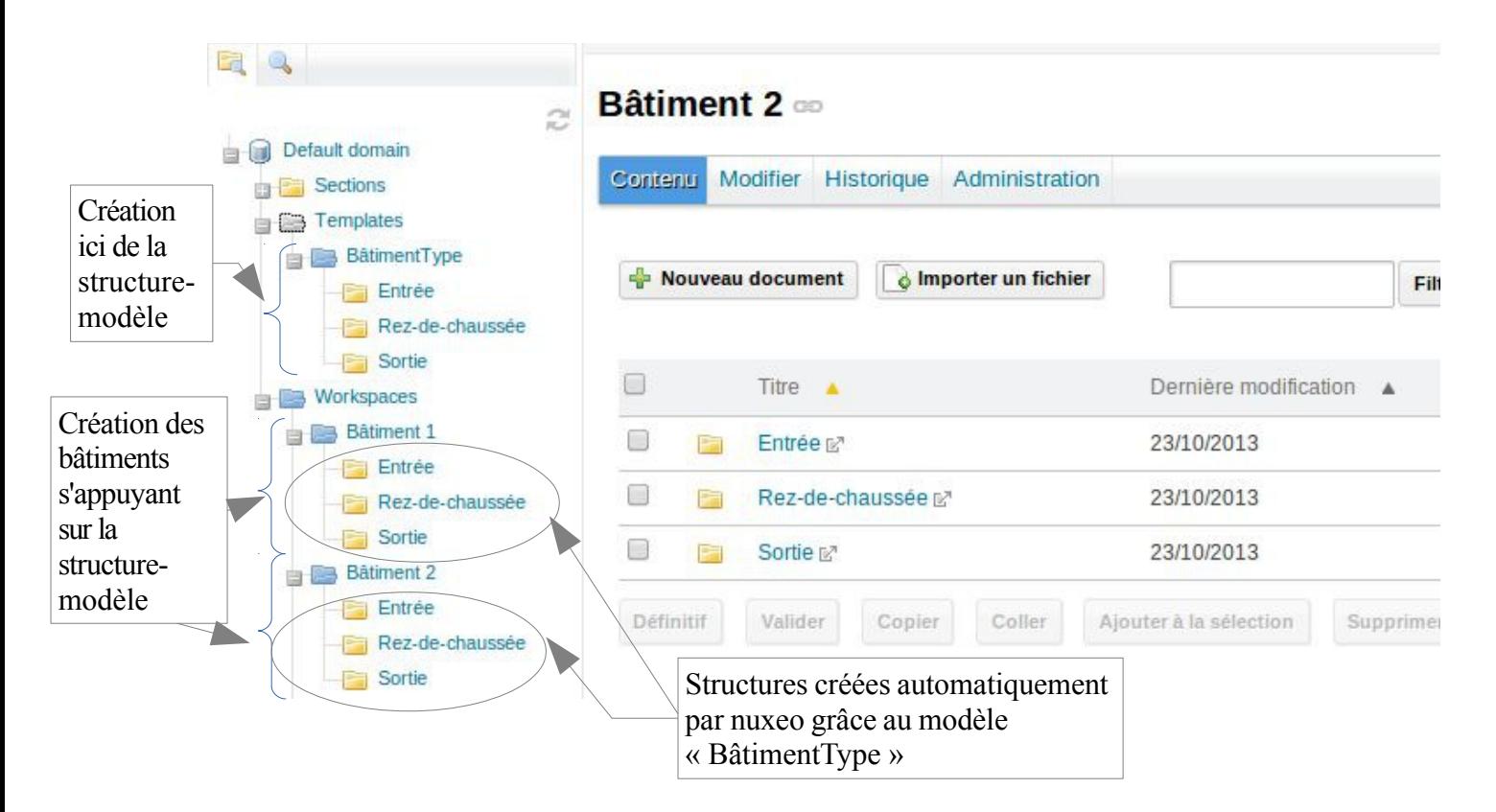

## <span id="page-6-1"></span> *1.6 Les dossiers*

Les dossiers sont l'équivalent de ce que vous connaissez sur votre poste de travail.

Un dossier peut être créé dans un espace de travail ou dans un dossier, il ne peut pas être créé dans une section.

Un dossier ne peut pas contenir un espace de travail.

Attention à ne pas en abuser quand vous créez votre structure. Il faudra y positionner des droits si vous ne souhaitez pas utiliser l'héritage des droits (voir plus loin dans ce document la gestion des droits). Il peut devenir fastidieux, pour vous mais aussi pour vos lecteurs, de devoir accéder à une hiérarchie à de multiples niveaux !

De votre côté, vous aurez à positionner/vérifier les droits de nombreuses fois.

Du côté de votre public, si vous lui proposez de visualiser vos documents à travers votre espace de travail, il aura de nombreux clics à faire avant d'atteindre le document souhaité...

## <span id="page-6-0"></span> *1.7 La gestion des droits*

#### **Important !Vous ne pouvez pas positionner un droit sur un document Nuxeo de type Fichier, Note ou Image.**

Quelques documents nuxeo pour lesquels vous pouvez positionner des droits : Domaine, Section, Espace, Dossier, Livre d'images, etc.

#### Service<sub>2-test</sub>

44 Les documents de travail du service2

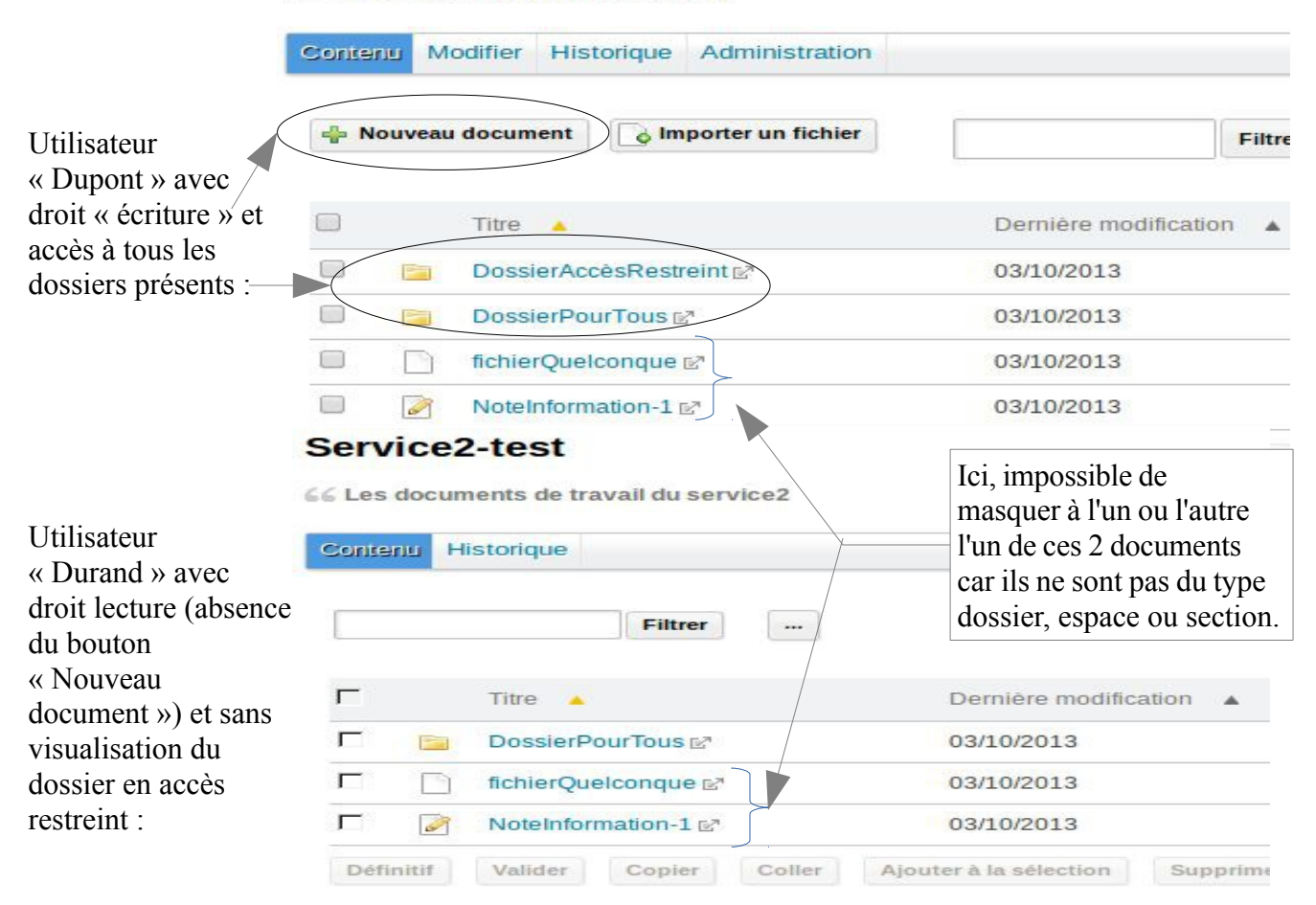

Tout document nuxeo autorisant la gestion des droits hérite par défaut des droits de son parent. Il est possible de bloquer cet héritage.

Il est possible d'attribuer, en plus ou à la place de ces droits hérités, des droits locaux.

Liste des droits positionnables : Accorder ou Refuser : Lecture / Ecriture (inclus supprimer) / Supprimer / Gérer les versions / Gérer (tous les droits) / Commenter / Modérer

Dans la réalité, vous utiliserez essentiellement les droits Lecture / Ecriture / Gérer (tous les droits). Il peut être intéressant d'utiliser Refuser/Supprimer pour retirer ce droit de suppression tout en laissant le droit Ecriture.

**Attention ! au même niveau, un Accord de droit est prioritaire à un Refus du même droit.** Exemple : j'accorde le droit local « Ecriture » à Monsieur Dupont et je lui refuse le droit local « Supprimer » : Monsieur Dupont gardera le droit de supprimer. Par contre, si par héritage, Monsieur Dupont a le droit Ecriture et que je lui refuse le droit « Supprimer » en droit local, il n'aura pas le droit de supprimer.

Exemple :

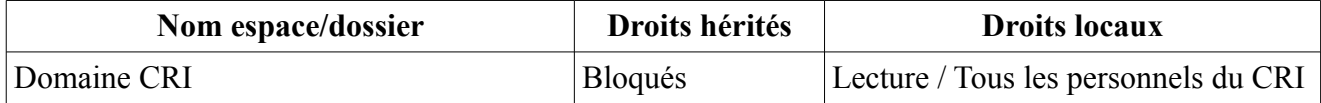

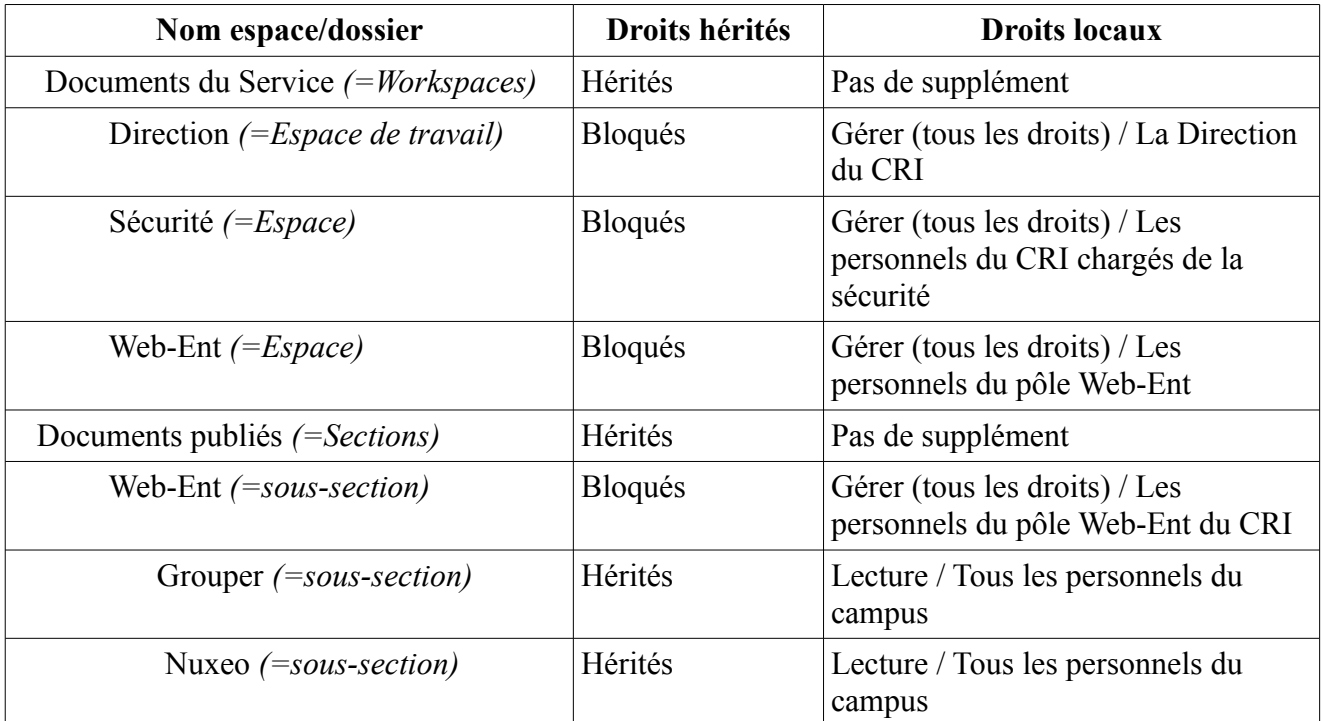

Nota : les droits hérités sur votre domaine seront toujours bloqués car il n'est pas souhaitable qu'il hérite des droits positionnés sur le serveur Lille1 (droit lecture accordé aux anonymes pour leur permettre de visualiser le domaine Tests).

D'autre part, si vous ne donnez pas accès au domaine, au minimum en lecture, à vos contributeurs, vous devrez leur donnez le lien vers l'espace dans lequel vous souhaitez qu'ils contribuent. En effet, votre contributeur n'aura pas accès à cet espace depuis l'onglet « Documents » de nuxeo.

Il peut être intéressant de connaître la composition précise des groupes pour lesquels vous donnez des accès. Il suffit de cliquer sur le nom du groupe pour que vous soyez basculé vers l'écran « Utilisateurs et groupes » dans l'onglet « Outils » et vous apercevez alors la liste des membres de ce groupe. Attention, cette fonctionnalité n'est disponible que sur demande. Cette manipulation n'est pas conseillée sur le groupe rassemblant tous les personnels et celui rassemblant tous les étudiants.

## <span id="page-8-0"></span> *1.8 Comment organiser son domaine et/ou espace*

Vous aurez le choix de l'organisation de votre domaine. Je vous donne plusieurs éléments permettant de vous guider dans ce choix dans les pages suivantes.

L'organisation « un égal un » nommée A ou l'organisation « un comprend plusieurs » nommée B doit être choisie en fonction de votre usage futur.

Il faut savoir que le passage de l'organisation A vers l'organisation B sera laborieuse s'il y a un existant.

Si l'organisation « un égal un » dite A a été choisie, l'organisation « découpage » dite D sera préférée pour des raisons de lecture de l'espace.

L'organisation « un comprend plusieurs » nommée B sera cohérente avec l'organisation « même endroit » dite C.

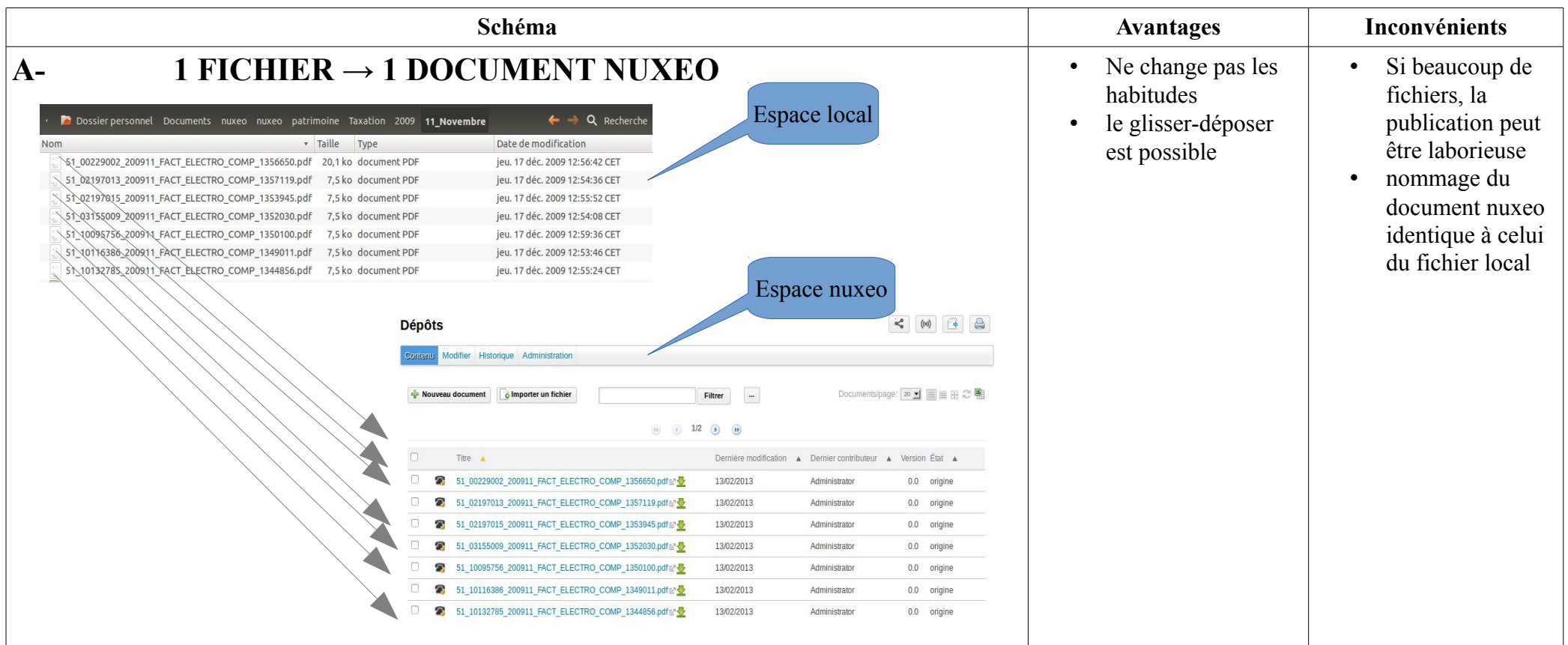

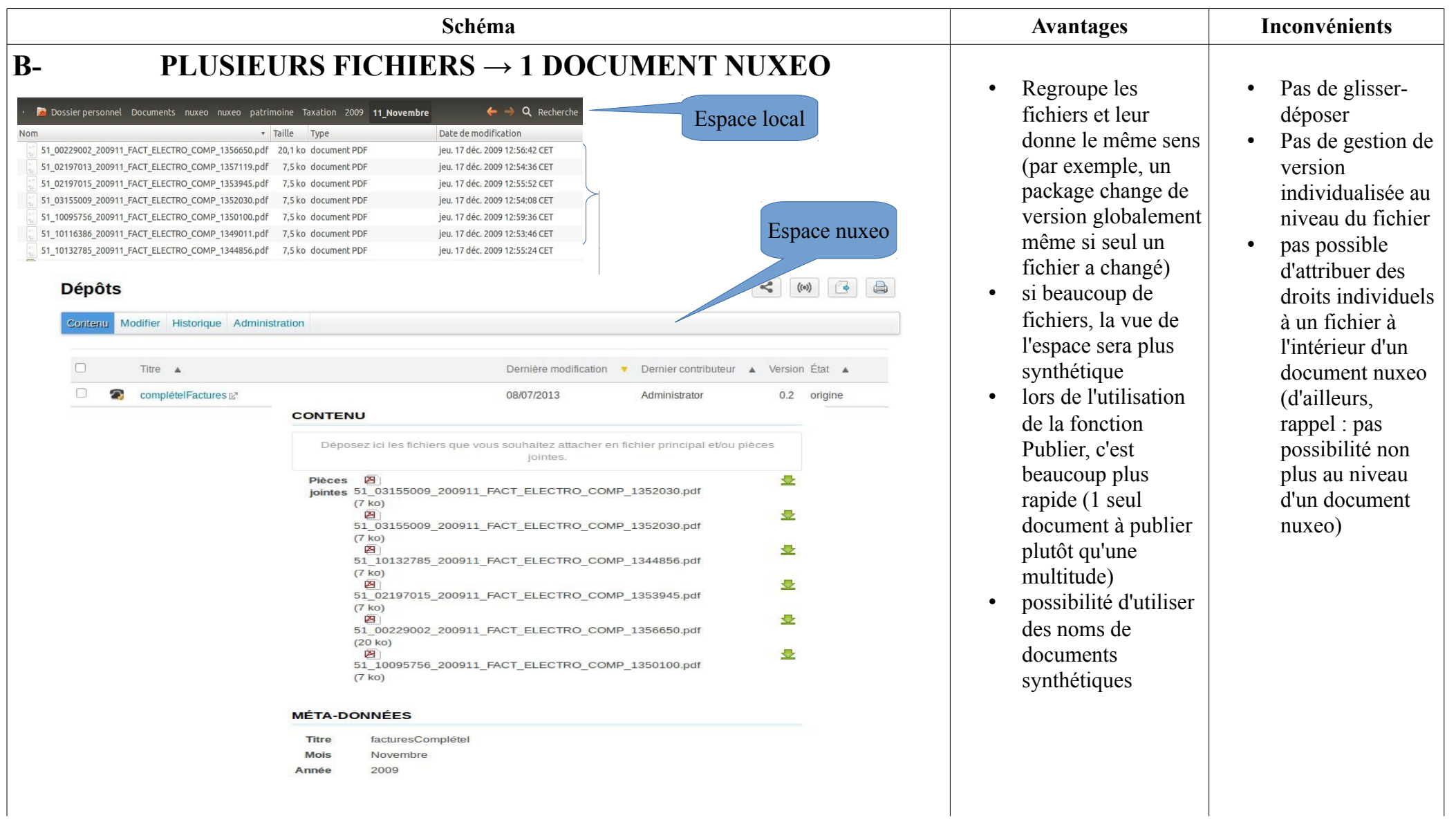

GuideAdministrateurNuxeo **Page n°** 11/21 Version 0.0

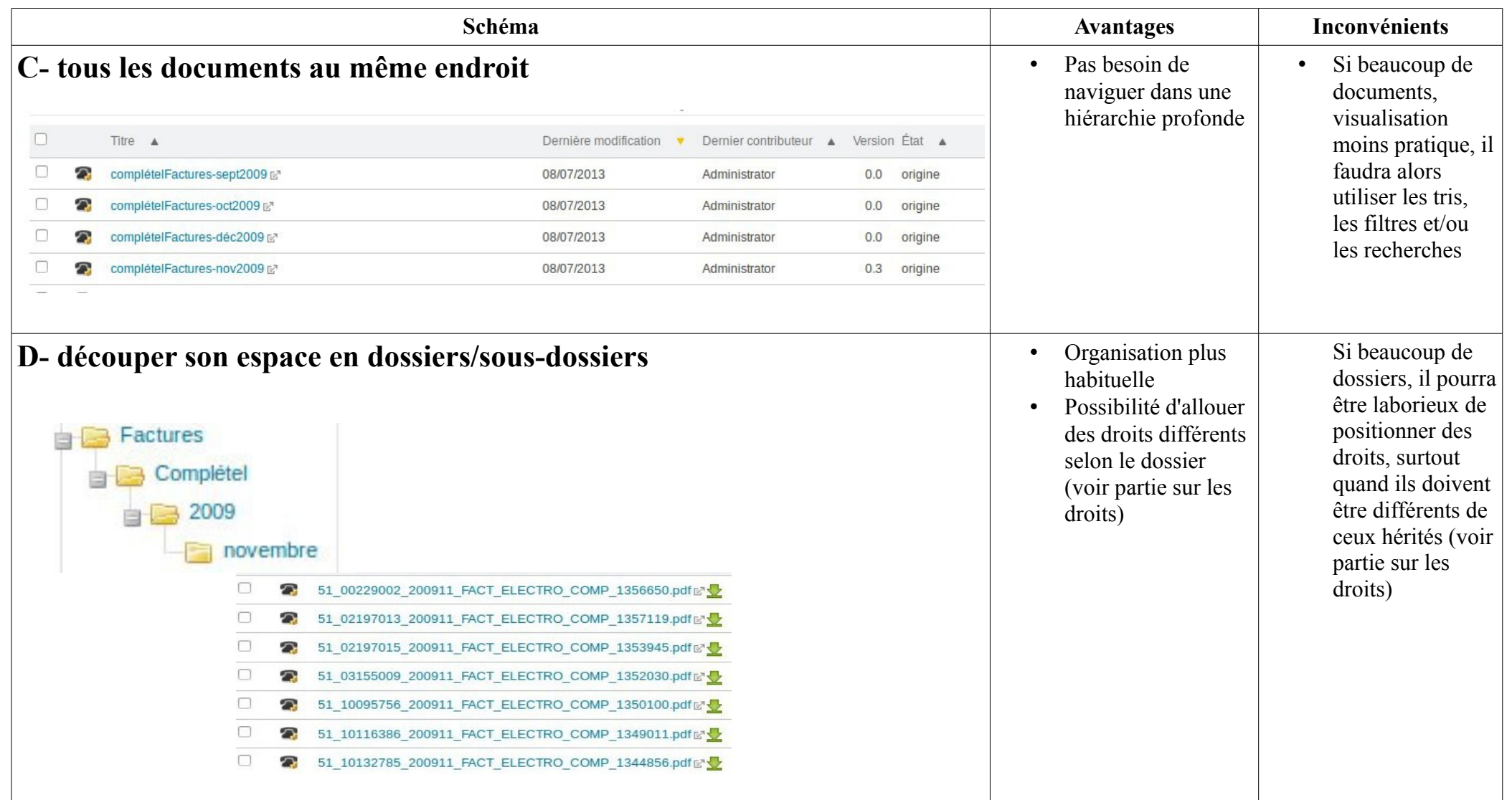

## <span id="page-12-0"></span> *1.9 Types de documents par défaut proposés par nuxeo*

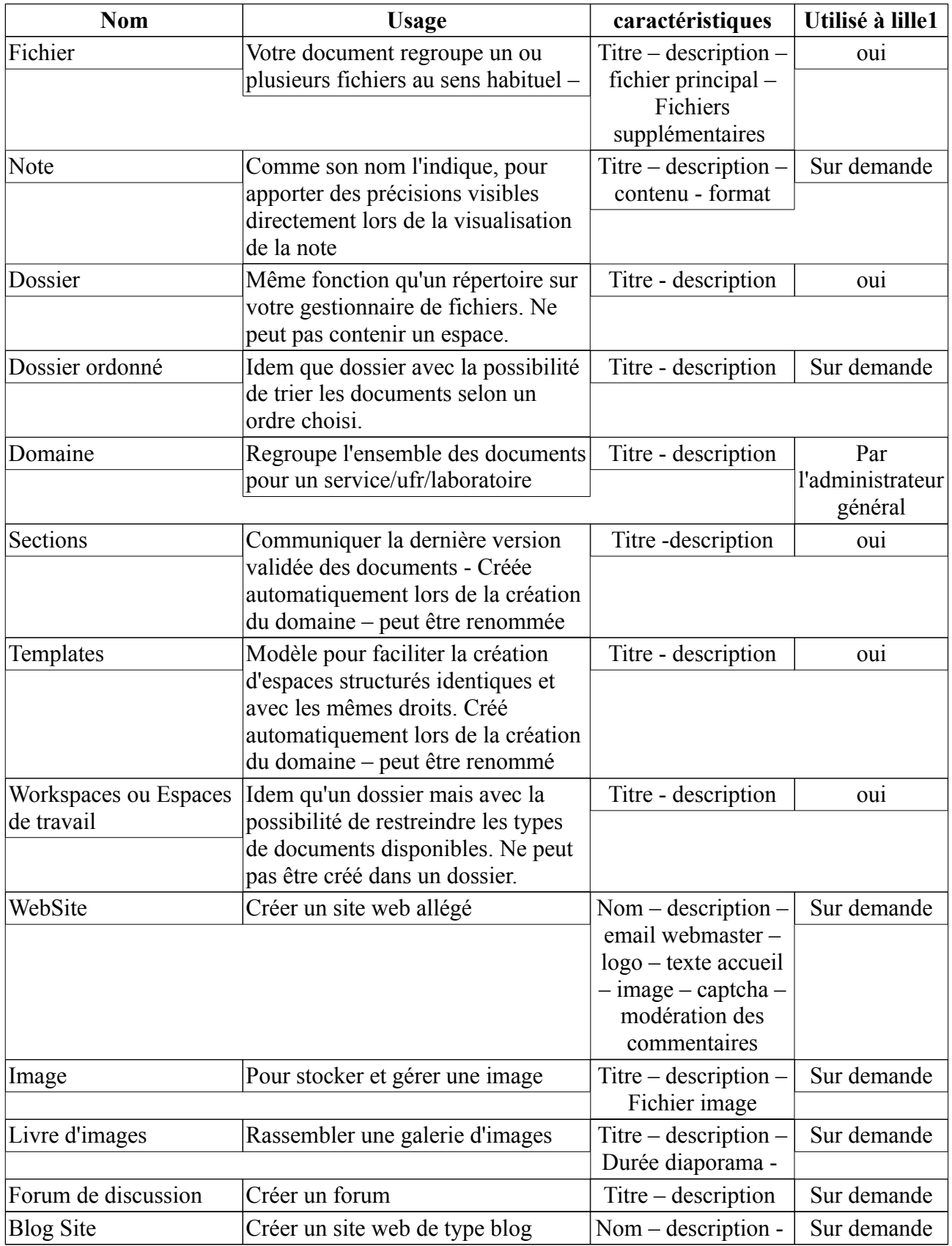

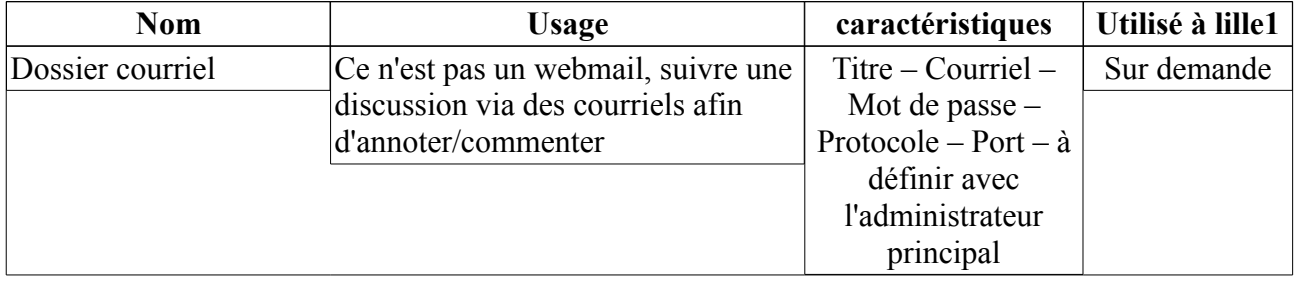

## <span id="page-13-2"></span> **2 Les manipulations**

#### <span id="page-13-1"></span> *2.1 Renommer les espaces créés par défaut dans un domaine*

Lors de la création de votre domaine par l'administrateur général, des espaces par défaut ont été automatiquement créés : Sections – Templates – Workspaces (voir paragraphe 1.2 sur les domaines). S'ils n'ont pas été renommés par l'administrateur général après discussion, voici comment les renommer :

- **1.** se positionner sur l'espace
- **2.** cliquer sur « modifier » :

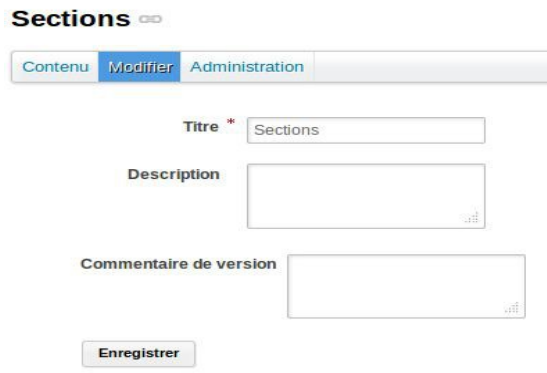

**3.** Ici, modifier le titre par défaut « Sections » par la valeur de votre choix : Documents publiés, Documents partagés, Espace public de téléchargement ou toute autre valeur.

## <span id="page-13-0"></span> *2.2 Attribuer les droits*

Vous pouvez positionner des droits sur tous les types par défaut énumérés ci-dessus SAUF sur les fichiers, notes et images.

Exemple d'attribution de droits sur le workspace du domaine « Default domain»

- **1.** Cliquer sur « workspaces » du domaine « Default domain »
- **2.** Cliquer sur l'onglet « Administration »
- **3.** Cliquer sur l'onglet « Droits d'accès » (s'ouvre automatiquement)

Vous obtenez l'écran suivant :

l,

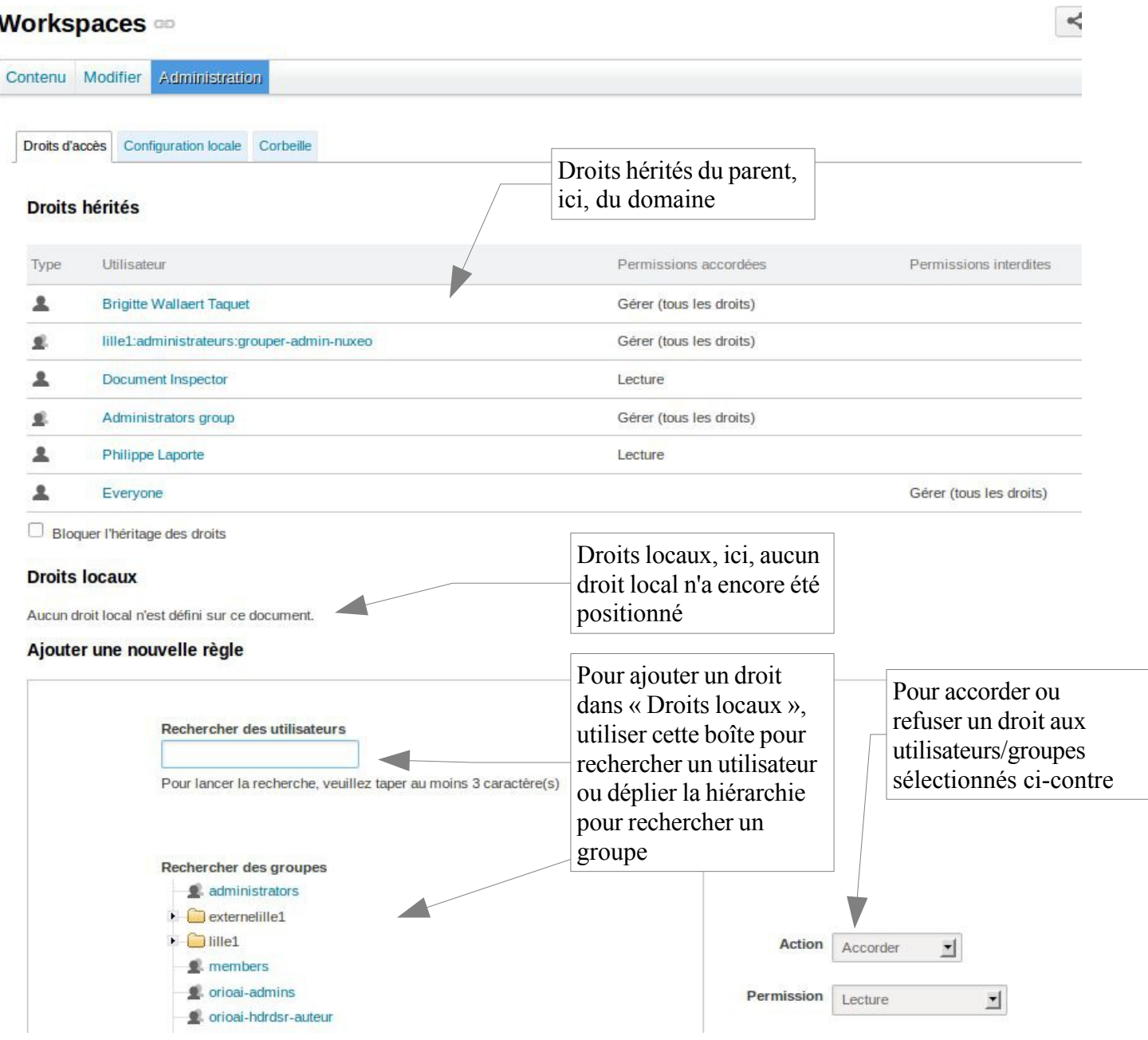

**4. Ne pas oublier d'enregistrer la nouvelle configuration locale !**

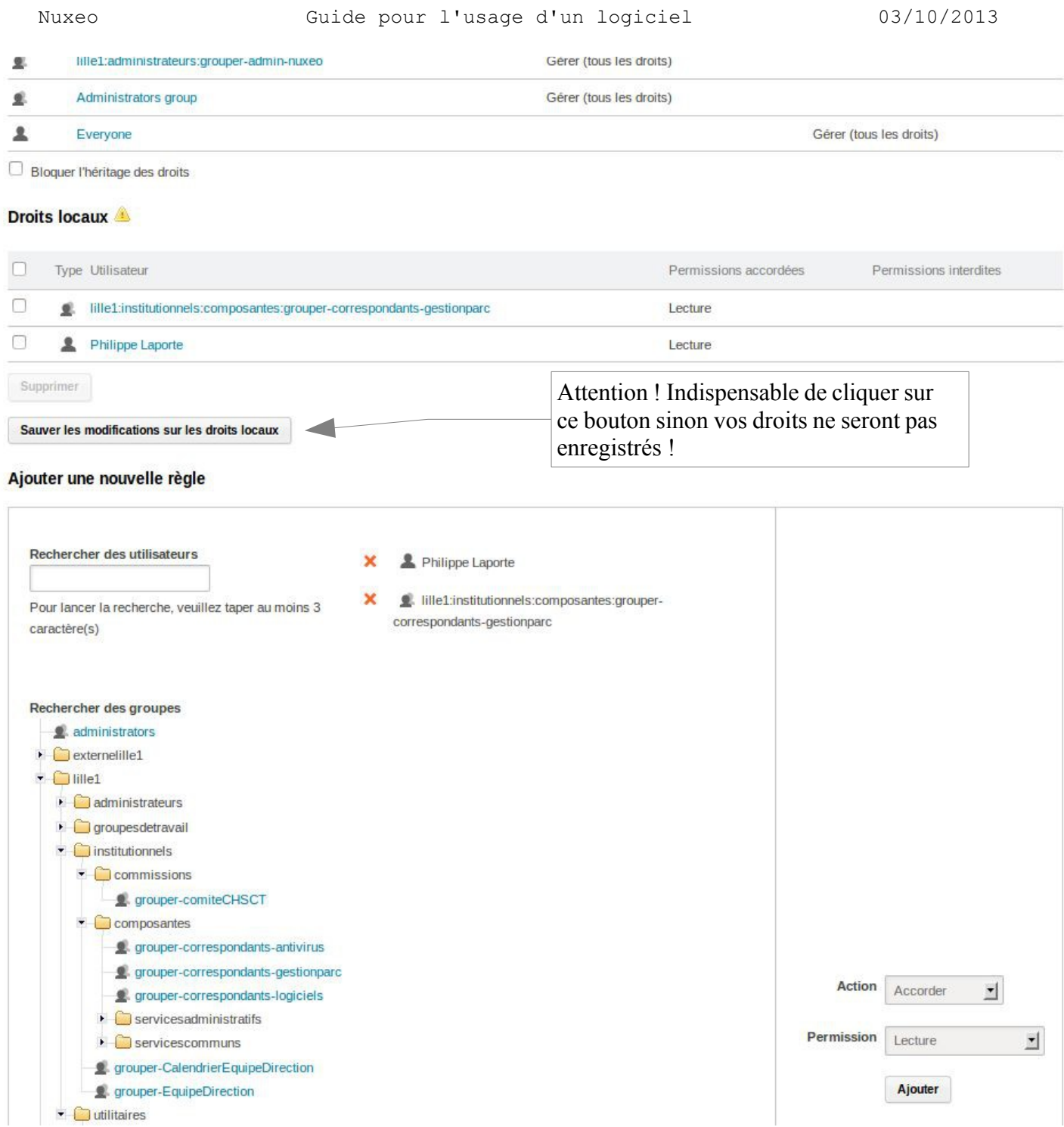

Pour bloquer l'héritage, il suffit de cocher la case « Bloquer l'héritage des droits»

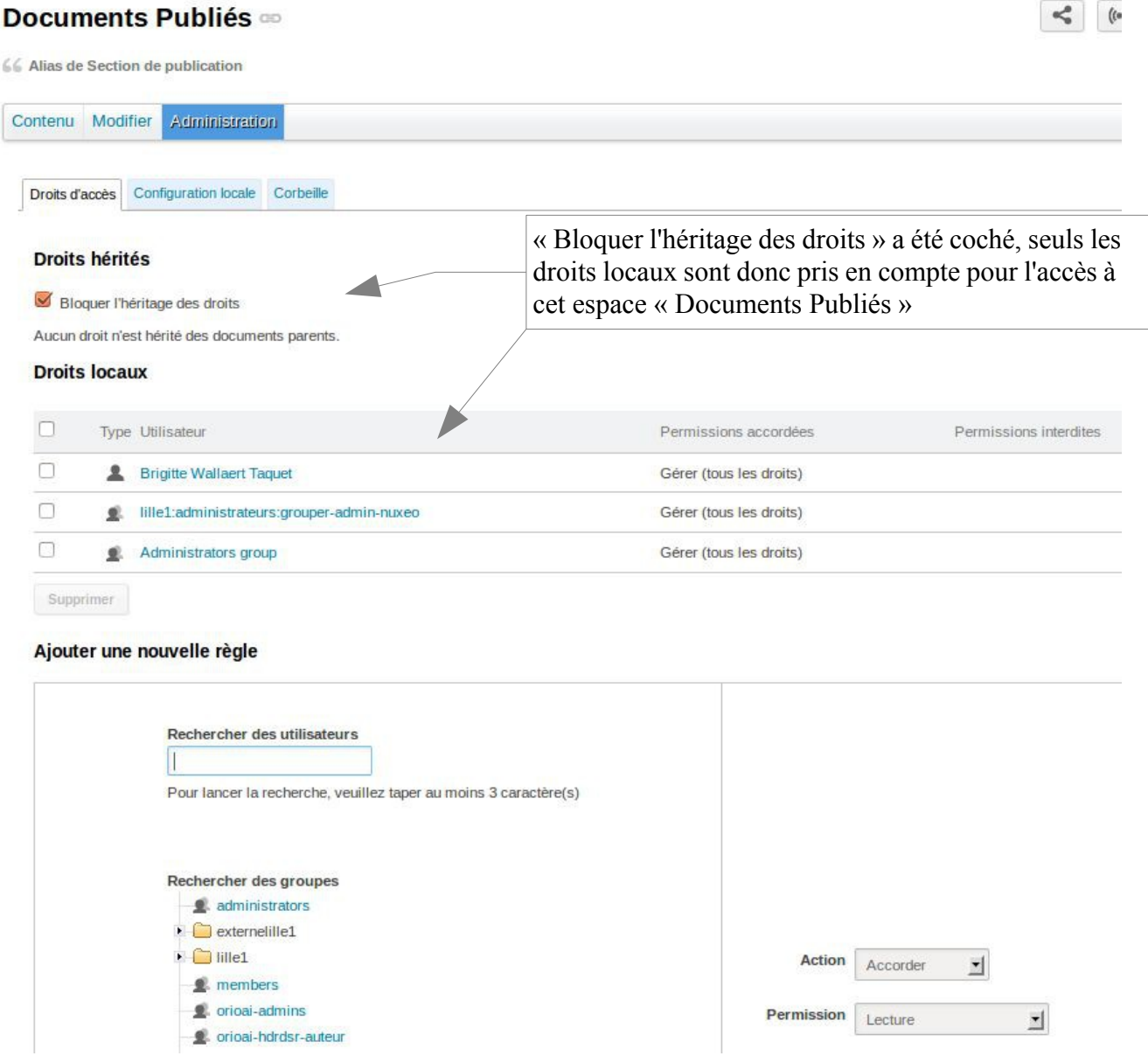

## <span id="page-16-0"></span> *2.3 Restreindre les types de documents utilisables dans un espace ou un dossier*

Si vous souhaitez que seuls certains types de documents soient utilisés par vos contributeurs :

- **1.** Cliquer sur l'onglet « Administration » de l'espace concerné
- **2.** Cliquer sur le sous-onglet « Configuration locale »
- **3.** Cliquer sur « Activer » sur la ligne « Configuration des types de documents »

#### Nuxeo Guide pour l'usage d'un logiciel 03/10/2013

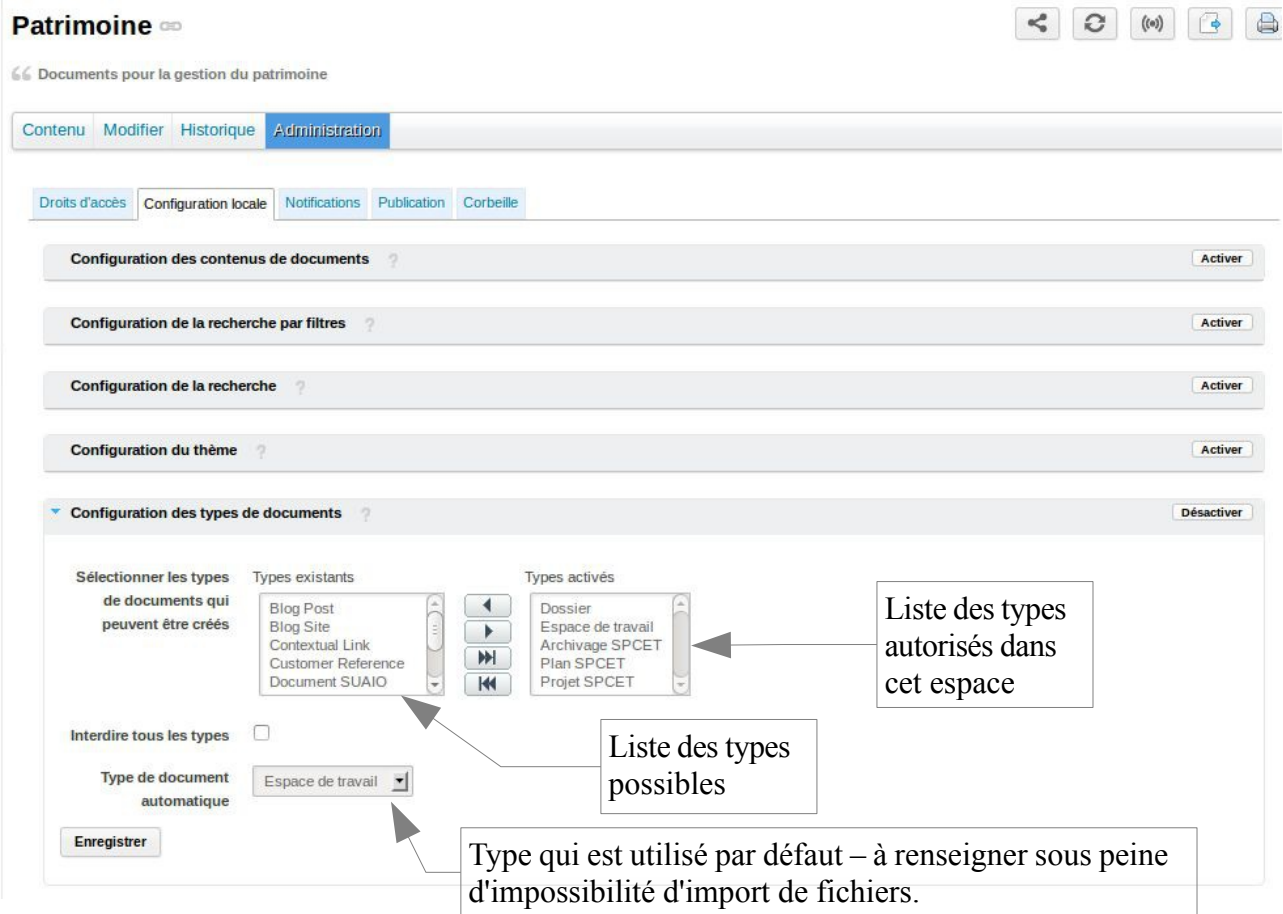

Nota : même si la Section dispose d'un onglet « Configuration locale », il n'y a aucun intérêt à l'utiliser puisque seule une sous-section peut être créée dans une section. La fonctionnalité est présente car nous pourrions créer un type de document personnalisé qui ait les mêmes caractéristiques que le type de document « Sections ». Nous ne l'avons pas fait car cela concerne des usages très particuliers.

Nota : la fonction « Activer » est parfois un peu lente, il faut revenir sur l'onglet « Contenu » puis revenir sur l'onglet « Configuration locale » pour voir la ligne dépliée.

#### <span id="page-17-0"></span> *2.4 Abonner des personnes ou des groupes aux créations/modifications dans un espace*

Vous souhaitez que vos interlocuteurs soient informés par courriel de toute création et/ou modification dans un espace que vous leur avez communiqué. Voici comment procéder :

- **1.** Cliquer sur l'espace concerné
- **2.** Cliquer sur l'onglet « Administration »
- **3.** Cliquer sur l'onglet « Notifications » (\*)
- **4.** Choisir les utilisateurs et/ou les groupes à abonner
- **5.** Choisir l'action souhaitée
- **6.** Choisir l'événement à suivre

Nota : vous verrez plusieurs types d'événements, je vous conseille d'utiliser uniquement Création

et/ou Modification pour un espace de travail et « Publication » pour une espace de publication.

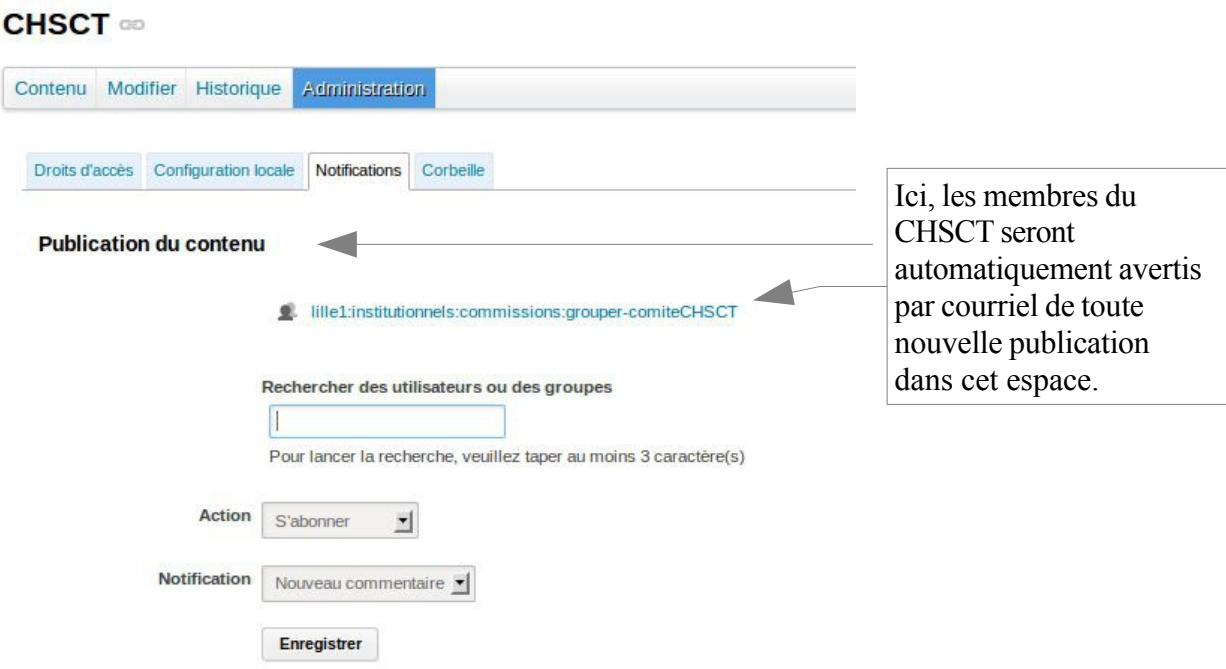

N'oubliez pas que chacun de vos interlocuteurs a la possibilité de s'abonner par eux-mêmes à l'un de vos espaces pour en suivre l'activité (voir guide du contributeur).

(\*) : si cet onglet n'est pas présent, c'est que l'espace sur lequel vous êtes ne peut être suivi, c'est le cas des espaces dit « racines » situés directement sous le domaine.

## <span id="page-18-0"></span> *2.5 Vider ses corbeilles / restaurer des fichiers supprimés*

Vos contributeurs peuvent être amenés à supprimer des documents. Sachez que vous pouvez, en tant qu'administrateur, récupérer ces documents à tout moment, tant qu'ils n'ont pas été supprimés définitivement de la corbeille.

C'est une fonctionnalité qui peut présenter des avantages dans certaines situations mais il faut être vigilant à ne pas conserver un historique trop important. Nous pourrions être amenés à vous demander de vider cette corbeille si elle devenait trop encombrante en espace disque.

Nous vous demandons de la vider régulièrement, partiellement ou en totalité.

Il existe une corbeille par espace et par dossier et pour l'instant, pas de possibilité pour vider la totalité des corbeilles d'un domaine.

Voici les manipulations pour vider la corbeille ou restaurer un fichier :

- **1.** Cliquer sur l'onglet « Administration » de l'espace concerné
- **2.** Cliquer sur l'onglet « Corbeille »
- **3.** Sélectionner les documents à supprimer ou la totalité en cochant la case du haut
- **4.** Cliquer sur « Supprimer définitivement » ou « Restaurer » selon votre choix

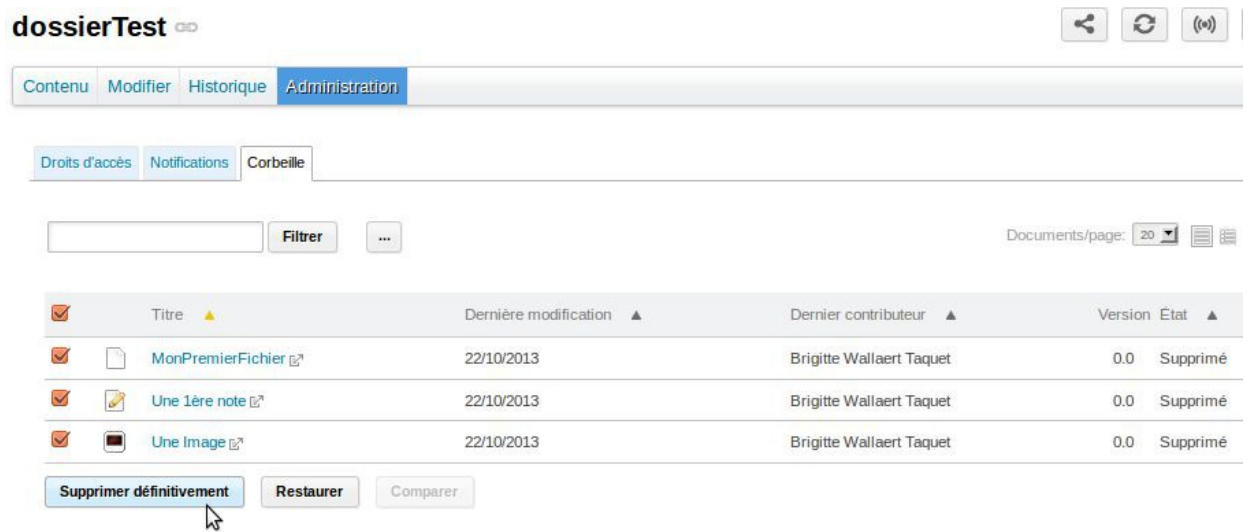

## <span id="page-19-0"></span> **3 Déclarer les recherches par filtre et les recherches avancées spécifiques**

En dehors des recherches standards offertes par nuxeo, il est possible de spécifier des recherches plus spécifiques qui s'appuieront sur les types personnalisés dont vous aurez demandé la création.

C'est l'administrateur général qui peut créer les types personnalisés et les recherches spécifiques.

Une fois créées, ces recherches devront être déclarées dans votre domaine pour qu'elles soient utilisables par vos contributeurs.

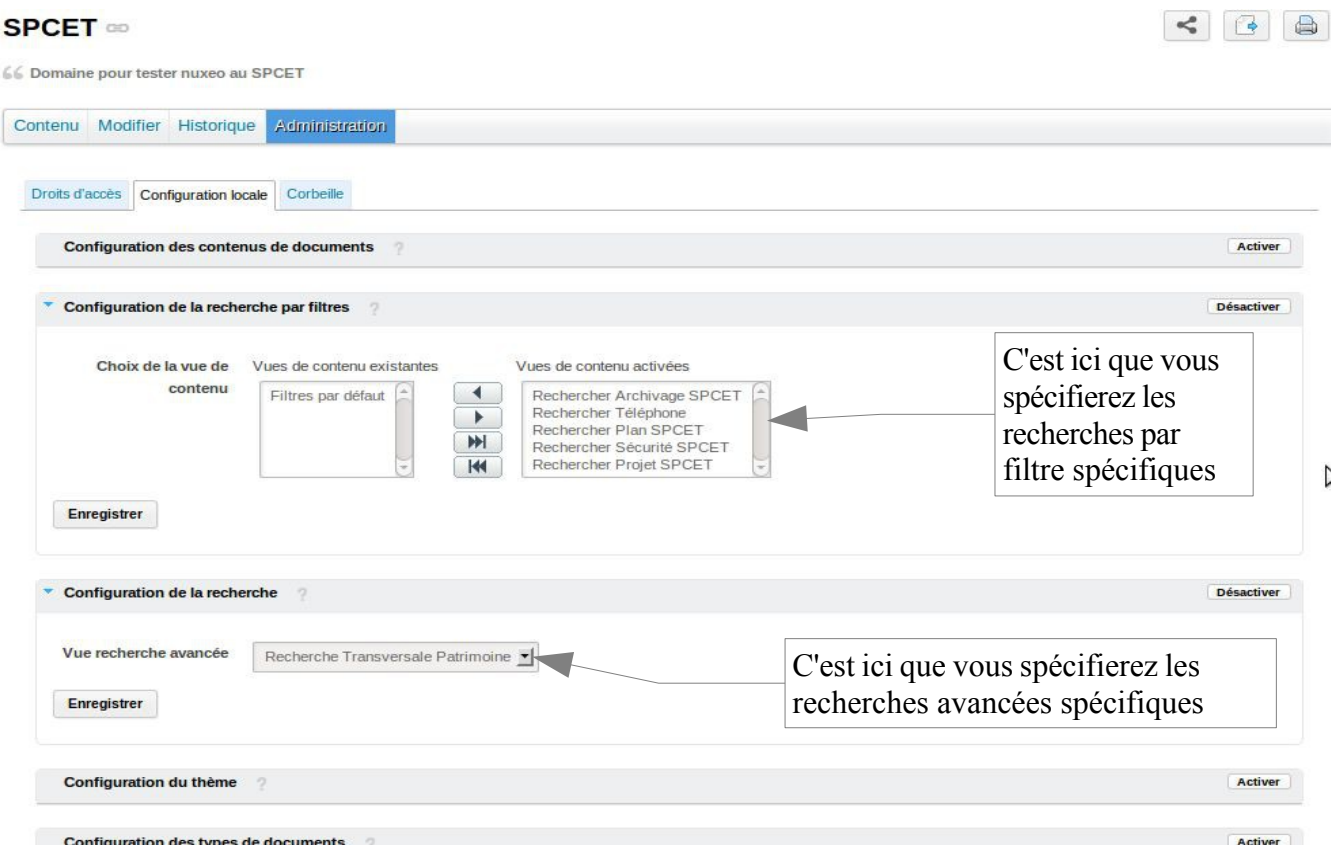

Voici les manipulations pour les activer :

- **1.** Cliquer sur votre domaine
- **2.** Cliquer sur l'onglet « Administration »
- **3.** Cliquer sur l'onglet « Configuration locale »
- **4.** Cliquer sur le bouton « Activer » de la ligne « Configuration de la recherche » souhaitée
- **5.** Faire passer les recherches souhaitées dans la partie « Vues de contenu activées » pour les recherches par filtre ou simplement sélectionner la recherche avancée souhaitée.

Comme vous pouvez le constater, vous pouvez indiquer plusieurs recherches par filtre mais une seule recherche avancée qui va remplacer la recherche avancée par défaut.

Nota : la fonction « Activer » est parfois un peu lente, il faut revenir sur l'onglet « Contenu » puis revenir sur l'onglet « Configuration locale » pour voir la ligne dépliée.

## <span id="page-20-2"></span> **4 Futures fonctionnalités**

## <span id="page-20-1"></span> **4.1.1 Utiliser un modèle de document**

Un modèle de document permet de préparer des courriers, compte-rendus-types (entête avec logo et pieds de pages par exemple) qu'il n'y a plus qu'à compléter. C'est pratique pour mettre en cohérence la présentation des documents produits par un service et/ou éviter d'oublier des mentions.

C'est une fonctionnalité qui est en cours de test au CRI, certaines limites ayant été relevées (utilisation avec un type personnalisé de document pose problème par exemple).

Si vous souhaitez expérimenter cette fonction, veuillez vous faire connaître auprès du service Web-Ent du CRI.

## <span id="page-20-0"></span> **4.1.2 Synchronisation du poste de travail : NuxeoDrive**

Si vous êtes amené à utiliser plusieurs postes de travail et/ou que vous vous déplacez fréquemment et souhaitez travailler sur vos documents en déconnecté, cette fonctionnalité peut vous intéresser. NuxeoDrive permet que les fichiers contenus dans un répertoire en local soient recopiés automatiquement dans un espace sur nuxeo et inversement.

Par contre, cette fonctionnalité ne permet pas d'utiliser les fonctionnalités de ged (ajout de métadonnées, recherches typées, etc) mais reproduit l'utilisation d'un serveur distant.

Attention au risque de synchronisations intempestifs : synchronisation à l'envers, risque de perte de données...

Cette fonctionnalité est en cours de test au CRI, elle n'est donc pas encore disponible actuellement (novembre 2013).